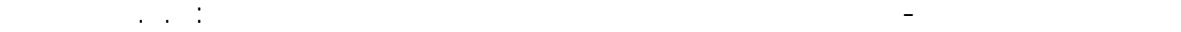

**٤-١ -** نقوم الآن بتحديد نوع الإستناد للعقد الواقعة أسفل آل عمود ، نقوم بتحديد العقد المراد عمل المساند لها عن طريق إستخدام الفأرة بالضغط و السحب على العقد الوقعة أسفل الأعمدة و بعد ذلك نفعل الأمر Supports الموجود على يمين الشاشة ، فتظهر النافذة التالية :

- --- -- --- --- --- -- --- --- --- -- --- --- --- -- --- --- --- -- --- --- --- -- --- --- --- -- --- --- ---

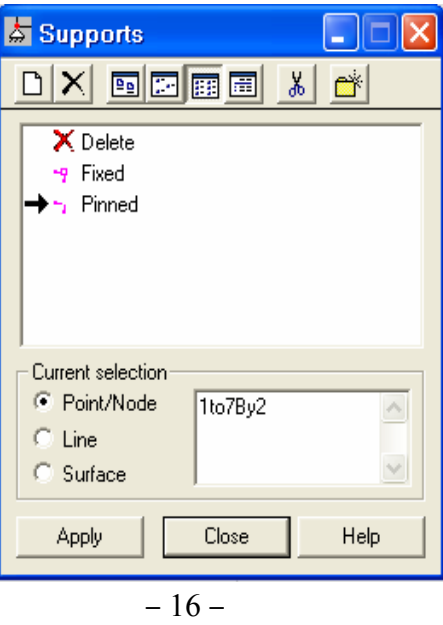

يمكن إختيار نوع الإستناد مباشرة من نافذة الأمر كما هو مبين في الشكل أوعن طريق عمل نوع جديد من الإستناد ، عن طريق الأمر definition support New و عند تفعيله تظهر النافذة التالية :

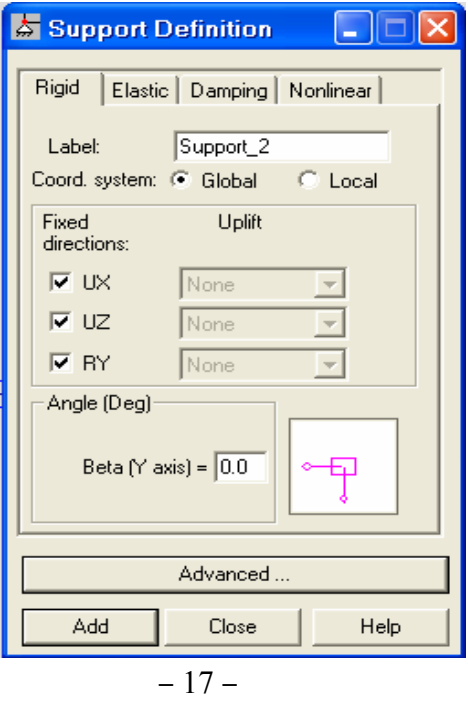

من خلال القسم Rigid يمكن إعطاء اسم خاص بنوع المساند التي سنختارها ضمن النافذة Label)مثلاً 2\_Support ( ونثبت حركة العقدة من الإنزياحات أو الدورانات عن طريق Fixed directions .